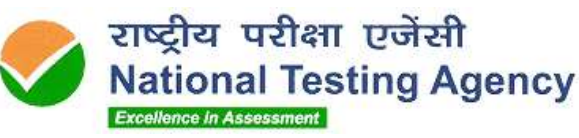

(उच्चत्तर शिक्षा विभाग, शिक्षा मंत्रालय, भारत सरकार के तहत एक स्वायत्त संगठन( (An Autonomous Organization under the Department of Higher Education, Ministry of Education, Government of India)

## **Public Notice Dated: 15 June 2021**

**Display of questions, provisional answer keys thereof, recorded responses and OMR answer sheets of candidates of the Assam Olympiad 2021** 

The Assam Olympiad 2021 was conducted by National Testing Agency (NTA) on 11.04.2021.

Questions, provisional Answer Keys thereof, recorded responses and OMR answer sheets of candidates are now hosted o[n https://ao.nta.ac.in/](https://ao.nta.ac.in/)keychallenge/ They will be available **upto 16.06.2021** in the given window.

Candidates who had appeared in the exam can login using their application number and date of birth and view them.

## **Challenge of recorded responses:**

In case candidates want to make any representation on their recorded responses after viewing their OMR answer sheets, they can do so **free of cost**, online a[t https://ao.nta.ac/](https://ao.nta.ac/)keychallenge/ **upto 16.06.2021.** 

Representations made by the candidates against the OMR grading will be verified by the NTA from the actual record and the same will be updated in the data, if challenges are found to be correct. However, no intimation in this regard will be sent to individual candidates.

## **Challenge of answer keys:**

The candidates, who are not satisfied with any answer key, may challenge the same **free of cost,** online, at<https://ao.nta.ac/>keychallenge/ upto **16.06.2021.** 

Challenges made by the candidates will be verified by the panel of subject experts. If found correct, the answer key will be revised accordingly.

Based on the verified Final Answer Key, result will be prepared and declared.

No individual candidate will be informed about the acceptance/non-acceptance of his/her challenge.

The key finalized after the challenge will be final.

No grievance with regard to answer key(s) after declaration of result will be entertained. The decision of the experts on the challenges shall be final and no further communication will be entertained.

Candidates are advised to take note of the above and act accordingly.

For any assistance, candidates can call the NTA Help line number 011 40759000 or write to NTA at [ao@nta.ac.in](mailto:ao@nta.ac.in)

Infarasher

 **(Dr. Sadhana Parashar) Sr. Director (Exams)**

Website[: www.nta.ac.in](http://www.nta.ac.in/) Helpline Number: 011-40759000

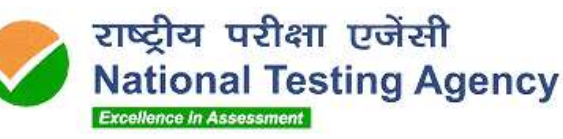

(उच्चत्तर शिक्षा विभाग, शिक्षा मंत्रालय, भारत सरकार के तहत एक स्वायत्त संगठन( (An Autonomous Organization under the Department of Higher Education, Ministry of Education, Government of India) **Procedure for Challenge of Answer Key**

- 1. Please go to websit[e https://ao.nta.ac.in/keychallenge/](https://ao.nta.ac.in/keychallenge/)
- 2. Login with your Application Number and Date of Birth.
- 3. You will see your details: Application number, roll number, name, class, test booklet number, test booklet code and language of the test booklet, in a tabular form on the top.
- 4. Below the table, you will find two boxes: "Answer Key Challenge" and "OMR answer sheet/challenge recorded response".
- 5. For viewing the provisional answer keys, click on the "Answer Key challenge".
- 6. Below that, you will find in sequential order, the questions and the options thereon.
- 7. At the foot of each question, you will find three boxes: Provisional answer keys, your response to them and also a box for challenging the provisional answer key.
- 8. The provisional answer Key given is the one to be used by NTA.
- 9. If you wish to challenge this option, you may click the box for challenging the provisional answer key.
- 10. When you click that, you will see three boxes.
- 11. In the first box, you can indicate any one or more of the Options as the correct answer claimed by you.
- 12. In the second box you may give your remarks.
- 13. In the third box, you may upload any document in support of your claim. However, it is not mandatory to upload any file.
- 14. Submit your claim and proceed to the next question. The challenge get saved once you submit.
- 15. When you refresh the page, (by clicking F5 ) you will see a summary of all the questions, provisional answer keys and the answer keys claimed by you.

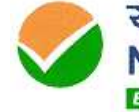

## राष्ट्रीय परीक्षा एजेंसी **National Testing Agency**

(उच्चत्तर शिक्षा विभाग, शिक्षा मंत्रालय, भारत सरकार के तहत एक स्वायत्त संगठन(

(An Autonomous Organization under the Department of Higher Education, Ministry of Education, Government of India) **Procedure for viewing the OMR answer sheet and making a representation on the recorded responses** 

- 1. Please go to websit[e https://aissee.nta.nic.in](https://aissee.nta.nic.in/)
- 2. Login with your Application Number and Date of Birth.
- 3. You will see your details: Application number, roll number, name, class, test booklet number, test booklet code and language of the test booklet, in a tabular form on the top.
- 4. Below the table, you will find two boxes: "Answer Key Challenge" and "OMR answer sheet/challenge recorded response".
- 5. Click "OMR answer sheet/challenge recorded response".
- 6. You will see your OMR answer sheet.
- 7. In case you want to challenge the recorded responses, click the pink bar "Click here if you want to challenge your recorded response".
- 8. You will see a table with the columns: Question Number in sequential order, response recorded and option claimed.
- 9. The recorded responses are the ones to be used by NTA for processing your result.
- 10. If you wish to make any representation against the recorded response, you may click the button against any one of the options given in the next four columns.
- 11. When you click your desired option/s, it gets saved and a table of the question number, recorded response and claimed response can be seen on the screen.